## **Resolve 18.6 – Resolve\_71\_Audio-Track-Bus-Chanel** 02.01.2024

Bei Soundeffekten kommen sehr viele Ton-Schnipsel zusammen. Dazu jedes Mal, wenn Clips übereinandergelegt werden sollen, einen eigenen Track zu erzeugen, wird sehr schnell unübersichtlich.

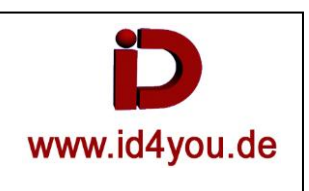

## Ausgang = Zwei Stereo-Tracks:

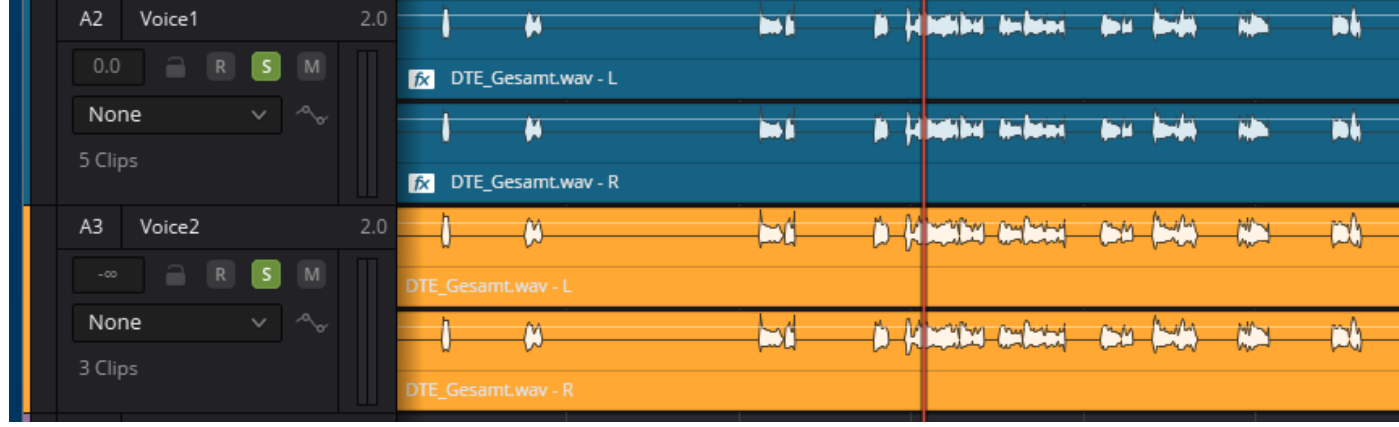

## Rechtsklick auf den Blauen Track | Change Track Type To | Mono - Ergebnis = Mono + Stereo Track:

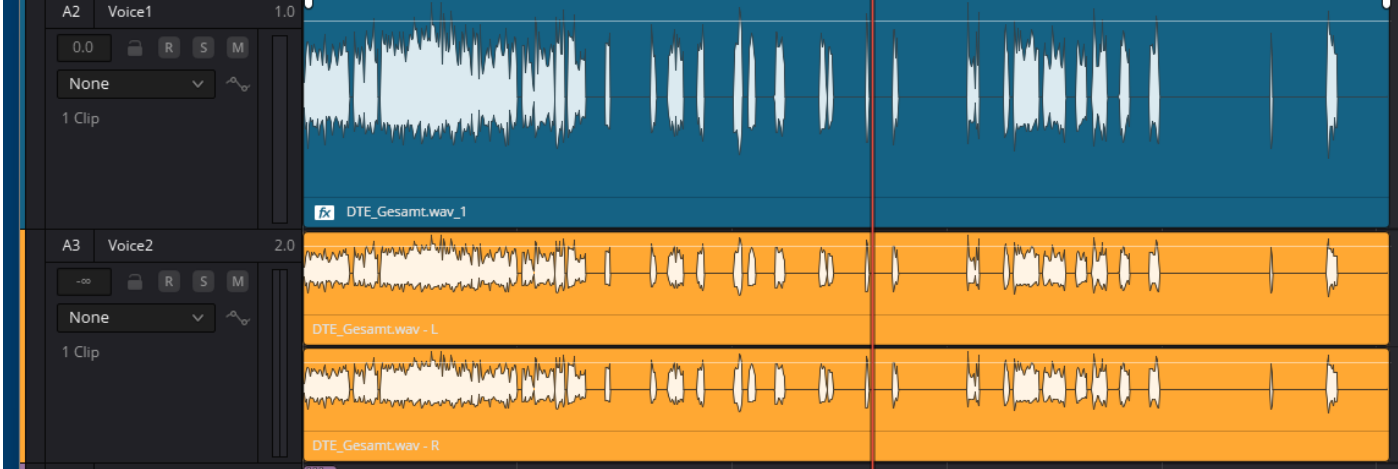

## View | Show Audio Track Layers. – Layer im jeweiligen Track werden angezeigt. Hier sind noch keine vorhanden.

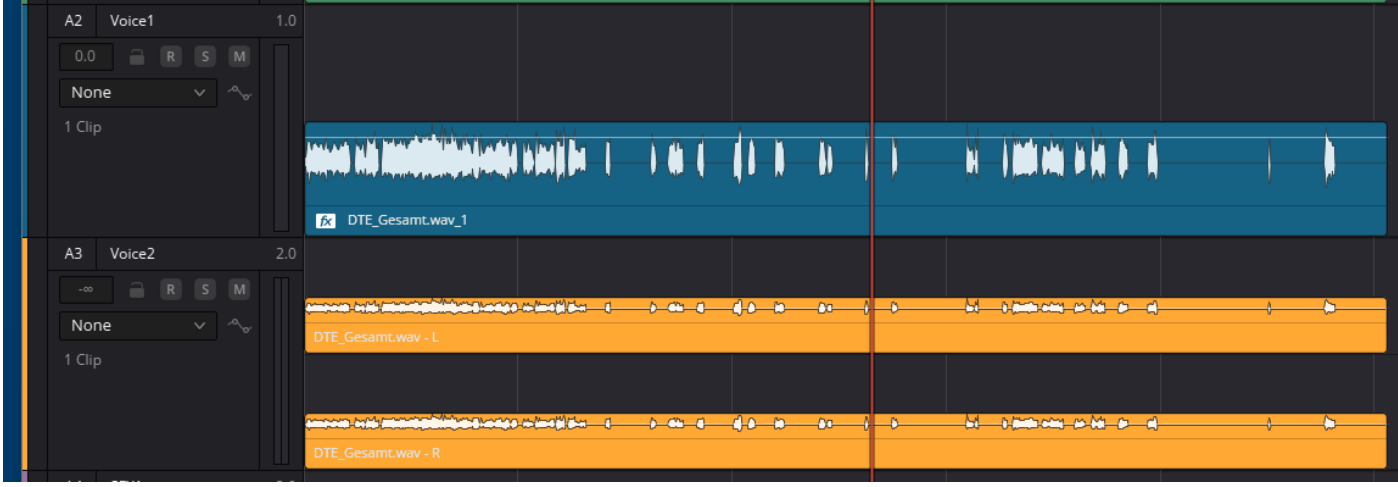

Nun können in beiden Tracks andere Ton-Clips eingefügt werden. Stereo wir im Mono-Track zu Mono.

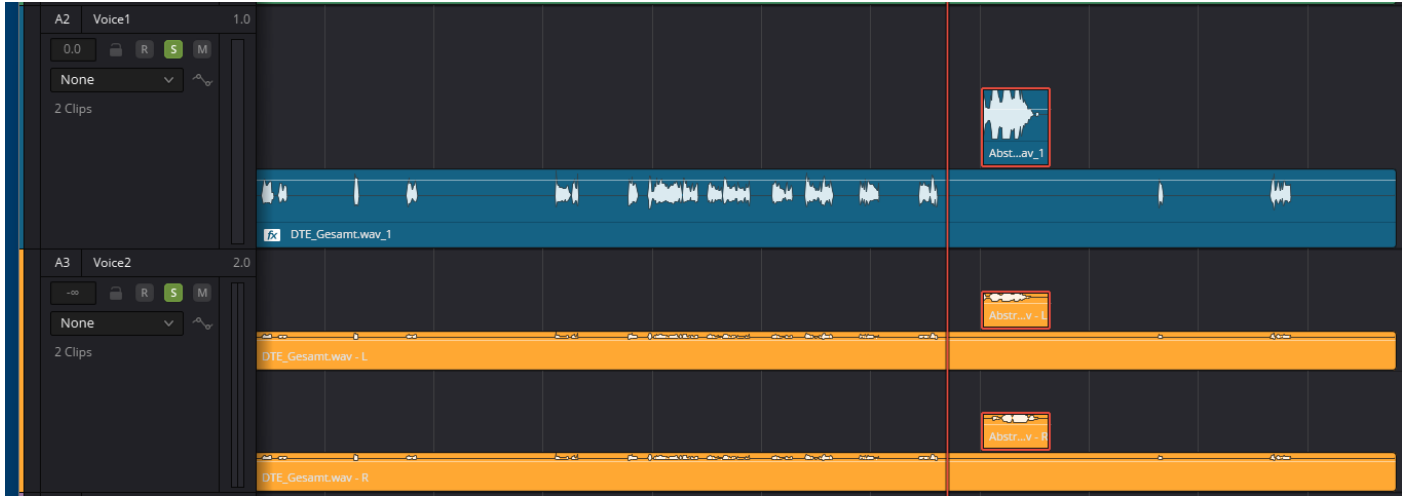

Mit gehaltener Win-Taste kann der Clip über den anderen gelegt werden. Der Clip bleibt dabei Transparent. Das erleichtert eine gezielte Positionierung.

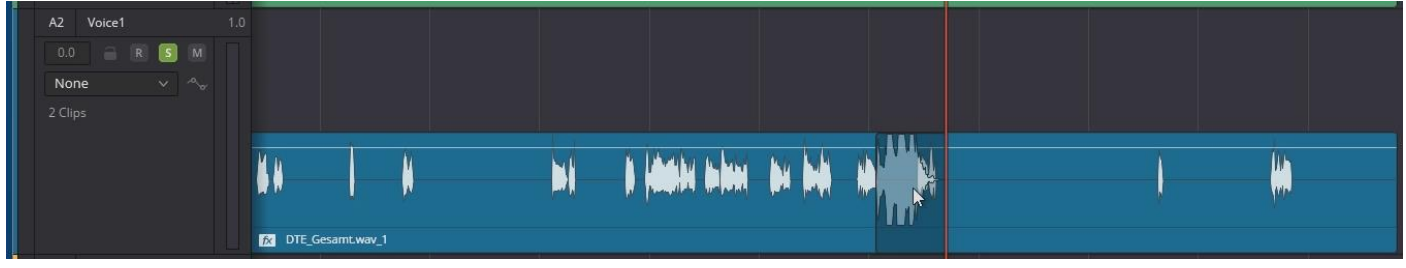

Es können mehrere Layer übereinandergelegt werden, ohne neue Tracks erzeugen zu müssen. Auch Überblendungen usw. können genutzt werden.

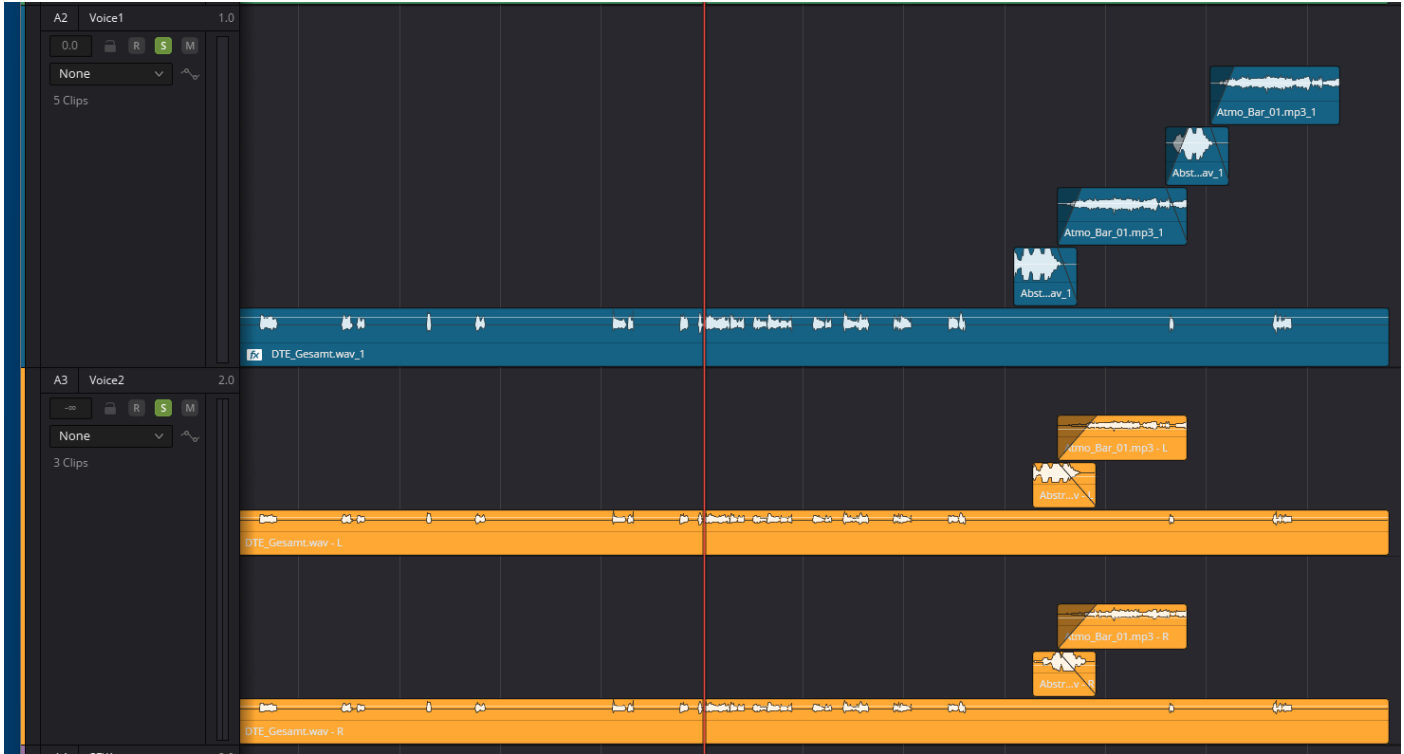

View | Show Audio Track Layers (Um die Layer-Ansicht wieder zu deaktivieren):

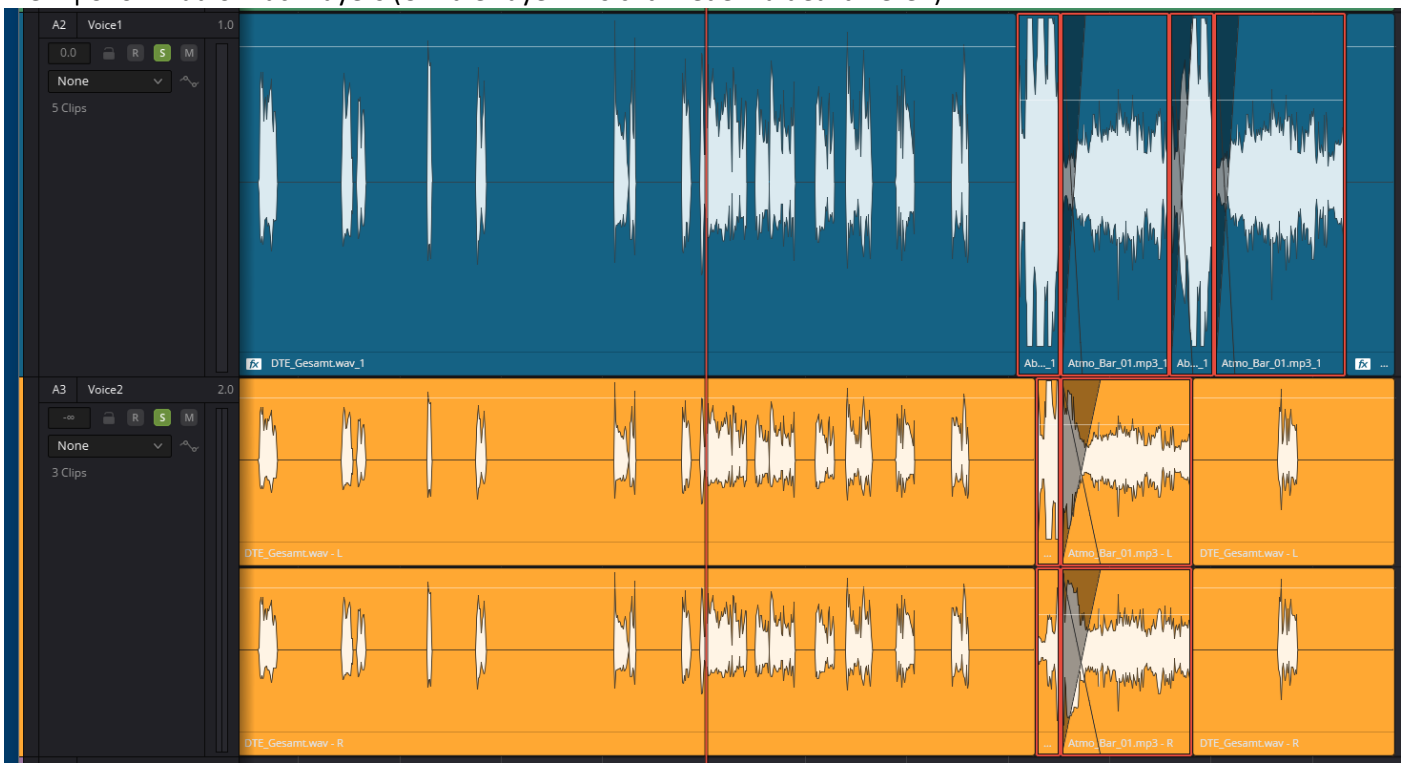

Rechtsklick auf den Blauen Track | Change Track Type To | Stereo. Es war und ist immer noch ein Stereo Track. Zwischen Mono und Stereo gibt es unterschiedliche Möglichkeiten z.B. im Paning.

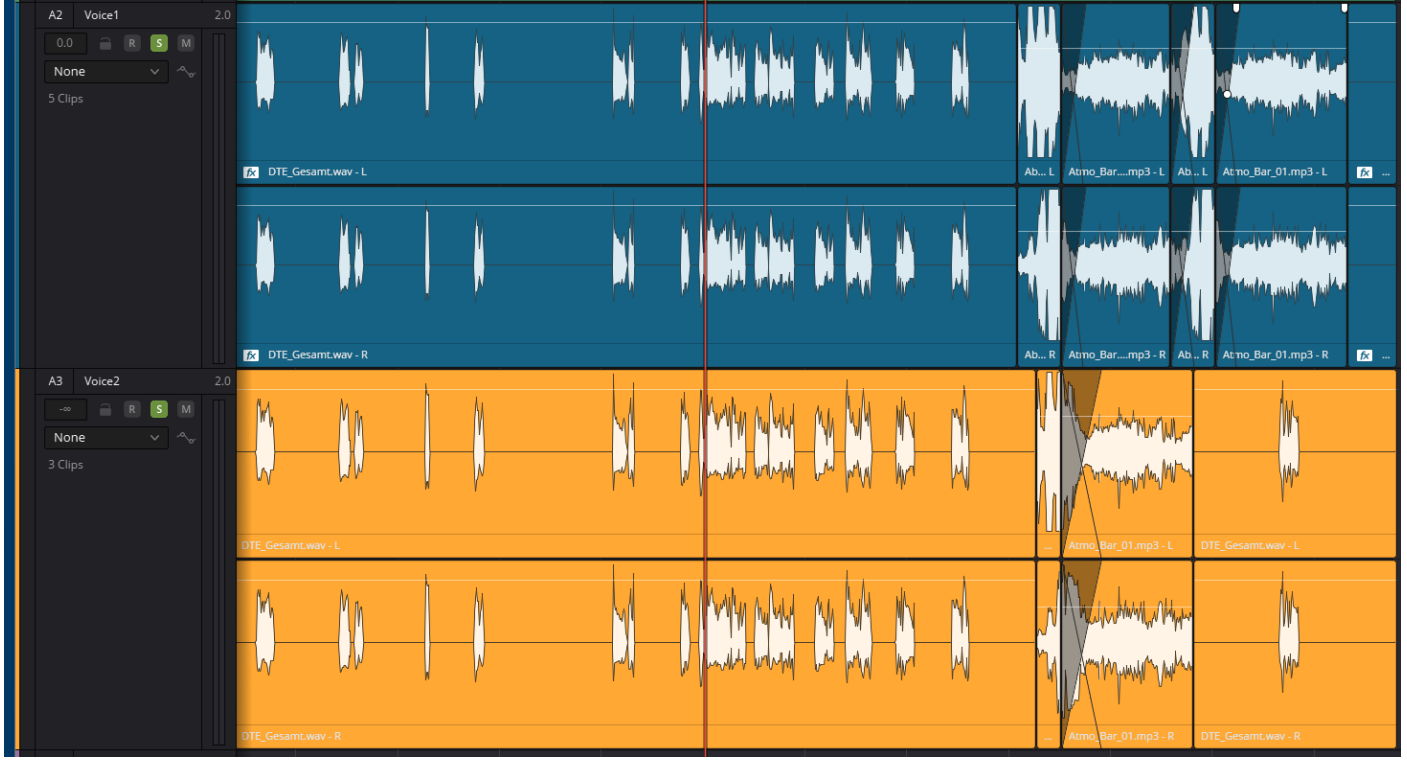